**CONCORSO PUBBLICO, PER ESAMI, A N. 1 POSTO DI CATEGORIA D, POSIZIONE ECONOMICA D1, AREA AMMINISTRATIVA-GESTIONALE, PER LE ESIGENZE DEL DIPARTIMENTO DI ECCELLENZA DI SCIENZE CHIMICHE DELL'UNIVERSITÀ DEGLI STUDI DI NAPOLI FEDERICO II (COD. RIF. 2337), IN ATTUAZIONE DEL PROGETTO "DIPARTIMENTI DI ECCELLENZA 2023-2027" – CUP E63C22003710006, INDETTO CON DECRETO DEL DIRETTORE GENERALE N. 1555 DEL 27.12.2023**

# **QUESITI NON ESTRATTI ALLA PROVA ORALE DEL 06.05.2024**

### TRACCIA N. 4

- L'autotutela amministrativa
- Clausole di esclusione automatica dell'operatore economico
- Dipartimento. Funzioni e organi

## - **Prova di lingua inglese.**

Il/La candidato/a legga e traduca il seguente testo:

The innovation partnership shall aim at the development of an innovative product, service or works and the subsequent purchase of the resulting supplies, services or works, provided that they correspond to the performance levels and maximum costs agreed between the contracting authorities and the participants.

### - **Prova pratica di informatica**.

Aprire un nuovo file Microsoft Excel, inserire i bordi esterni alle celle delimitate dalla colonna "D" e dalla riga 4 e unire le celle così delimitate in un'unica cella. Inserire la dicitura "TEST" con allineamento testo al centro. Salvare con il proprio cognome il documento sul desktop.

TRACCIA N. 3

- La responsabilità erariale dei pubblici dipendenti
- Le modifiche dei contratti pubblici in corso di esecuzione

- Il Consiglio di Amministrazione

# - **Prova di lingua inglese.**

Il/La candidato/a legga e traduca il seguente testo:

For commonly used purchases the characteristics of which, as generally available on the market, meet the requirements of the contracting authorities, contracting authorities may use a dynamic purchasing system. The dynamic purchasing system shall be operated as a completely electronic process and shall be open throughout the period of validity of the purchasing system to any economic operator that satisfies the selection criteria.

# - **Prova pratica di informatica**.

Aprire un nuovo file Microsoft Excel, inserire nella prima colonna i seguenti numeri:

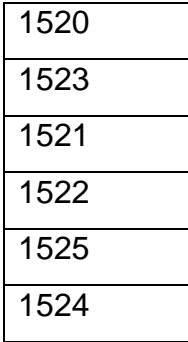

Riempire di un colore a scelta la cella A2 ed inserire il filtro alla colonna del colore prescelto. Salvare con il proprio cognome il documento sul desktop.

> **Per ordine del Presidente f.to il Segretario dott. Nicola Alessandro Marti**